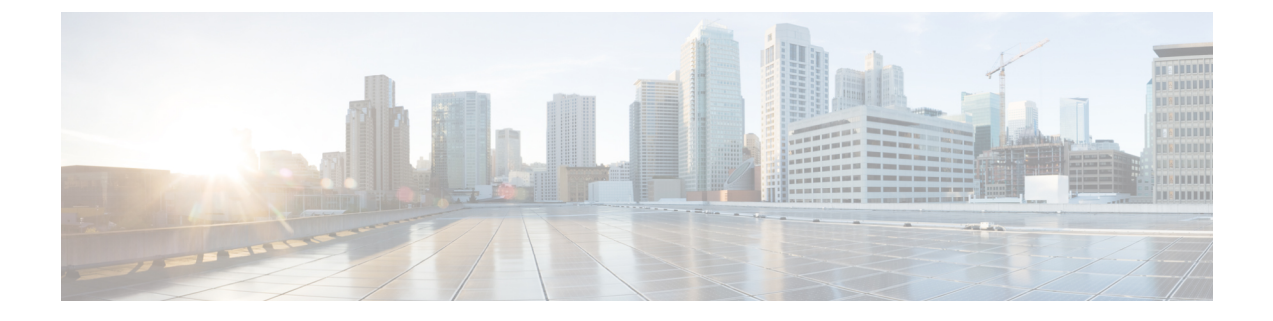

# メンテナンスモードでの **ESC**

この章は、次の章で説明されています。

- ESC [をメンテナンスモードにする](#page-0-0) (1 ページ)
- ESC [スタンドアロンインスタンスからのデータベースのバックアップ](#page-2-0) (3 ページ)
- ESC HA アクティブ/[スタンバイインスタンスのデータベースのバックアップ](#page-3-0) (4 ページ)
- ESC [データベースの復元](#page-6-0) (7 ページ)

## <span id="page-0-0"></span>**ESC** をメンテナンスモードにする

ESCデータベースをバックアップおよび復元するには、ESCをメンテナンスモードにする必要 があります。この操作を行うには、次のセクションで指定されているように、escadmツールを 使用します。

始める前に

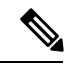

ESC リリース4.4 以降、HA アクティブ/スタンバイの切り替え前または DB の復元前に ESC が メンテナンスモードだった場合は、HA アクティブ/スタンバイの切り替え後または DB の復元 後も ESC はメンテナンスモードのままになります。 (注)

メンテナンスモードの間、

- ノースバウンド要求は ESC によってブロックされ、ESC はメンテナンスモード通知で応 答します。
- REST要求のみが、ESCは一時的に使用不可になっているという応答を受信します。ConfD 要求は、メンテナンスモード拒否メッセージを取得するか、または(テナントがすでに存 在する場合のテナント要求の作成など)すべての冪等要求に対するOKメッセージを取得 します。
- モニタリングアクションが一時停止されます。
- すべての進行中の要求とトランザクションは、進行を継続します。

### **escadm** ツールの使用

ESC は、escadm ツールを使用してメンテナンスモードにすることができます。

手順

ステップ **1** VM シェルから ESC をメンテナンスモードにします。

sudo escadm op\_mode set --mode=maintenance

Set mode to MAINTENANCE Operation Mode = MAINTENANCE

D-MONA を展開している場合は、各 D-MONA に対して次の手順を実行します。

curl -i -k --user {REST username}:{REST password} -X POST https:/{DMONA IP}:8443/mona/v1/rules/pause\_all

ステップ **2** 操作モードを照会する場合にはいつでも、

sudo escadm op\_mode show

例:

Operation Mode = OPERATION

ステップ **3** 実行中のトランザクションがないときに、メンテナンスモードにします。escadm ツールで ipt\_check フラグを使用して、ESC に進行中のトランザクションがない場合にのみ、ESC をメ ンテナンスモードにすることができます。ESCに進行中のトランザクションがあり、ESCをメ ンテナンスモードにしない場合は、フラグを true に設定します。

sudo escadm op\_mode set --mode=maintenace --ipt\_check=true

[ipt\_check]オプションがtrueに設定されている場合、escadmツールは実行中の操作があるかど うかをチェックします。実行中の操作がある場合、escadm ツールは ESC をメンテナンスモー ドにしません。

D-MONA展開を使用するESCでは、メンテナンスモードに移行するときに追加のコー ルを実行する必要があります。 (注)

### **ESC** を操作モードにする

escadm ツールを使用して、ESC を操作モードにします。

sudo escadm op mode set --mode=operation

応答は次のとおりです。

Set mode to OPERATION Operation Mode = OPERATION

D-MONA を展開している場合は、各 D-MONA に対して次の手順を実行します。

curl -i -k --user {REST username}:{REST password} -X POST https:/{DMONA IP}:8443/mona/v1/rules/resume\_all

次のコマンドを使用して、ESC の動作モードをいつでも確認できます。

sudo escadm op\_mode show

# <span id="page-2-0"></span>**ESC** スタンドアロンインスタンスからのデータベースの バックアップ

- 次の前提条件を考慮する必要があります。
	- データベースを保存し、バックアップログを作成するには、3 番目のマシンが必要で す。
	- ESCはデータベーススキーマのダウングレードをサポートしていません。データベー スを以前の ESC バージョンに復元すると、予期しない問題が発生する可能性があり ます。
- バックアッププロセスを開始する前に、外部ストレージスペースを確認します (OpenStack コントローラ内、または ESC によってアクセス可能なシステム)。バックアップ/復元は 汎用形式で表現でき、escadm ツール (scp://<username>:<password>@<br/>sbackup\_ip>:<filename> )で使用されます。この形式では、3 番目のマシンのログイン情報、IP アドレス、および ファイルストレージパスが必要です。また、localhostIPをバックアップIPとして使用し、 ESC VM内にデータベースをバックアップしてから、そのファイルを外部ストレージにコ ピーすることもできます。

スタンドアロン型 ESC または HA アクティブ/スタンバイ(マスターノード)から ESC データ ベースをバックアップするには、次の手順を実行します。

### 手順

ステップ **1** ESC VM にログインして、メンテナンスモードに設定し、次を実行します。

\$ sudo escadm op mode set --mode=maintenance

- ステップ **2** ESC がメンテナンスモードになっていることを確認するには、次のコマンドを実行します。 \$ sudo escadm op\_mode show
- ステップ **3** データベースをバックアップします。ルートユーザとして次のコマンドを実行します。

# sudo escadm backup --file /tmp/db file name.tar.bz2 scp://<username>:<password>@<br/>sbackup\_vm\_ip>:<filename>

ステップ **4** ESC を操作モードに戻すには、次のコマンドを実行します。

\$ sudo escadm op mode set --mode=operation

\$ sudo escadm op mode show

ステップ **5** 古いESCVMからすべてのログを収集し、バックアップします。ルートユーザとして以下のコ マンドを実行します。

# sudo escadm log collect

タイムスタンプログファイルは、/var/tmp/esc\_log <timestamp>.tar.bz2 に生成されます。

- ダイナミック マッピング ファイルが ESC サービスによって使用されている場合は、 ダイナミック マッピング ファイルを ESC ログと同じタイミングでバックアップする 必要があります。ダイナミック マッピング ファイルのデフォルトパスは */opt/cisco/esc/esc-dynamic-mapping/dynamic\_mappings.xml* です。 (注)
- ステップ **6** データベースのバックアップが正常に完了したら、Horizon/KiloまたはNovaコマンドを使用し て、古い ESC VM をシャットダウンします。VMware vSphere を基盤とした ESC VM インスタ ンスの場合は、VMware クライアントダッシュボードを使用してアクティブインスタンスを シャットダウンします。OpenStack で VM をシャットダウンする例を以下に示します。 \$ nova stop OLD ESC ID
- ステップ **7** 古い VM から古いポートを切り離し、古い ESC ノードの名前を変更します。OpenStack で VM を分離し、名前を変更する例を以下に示します。

nova interface-detach ESC\_NAME port-id-of-ESC\_NAME nova rename ESC\_NAME ESC\_NAME.old

VMWare で、古い VM に別の IP アドレスを割り当ててから、古い VM の名前を変更します。

## <span id="page-3-0"></span>**ESCHA**アクティブ**/**スタンバイインスタンスのデータベー スのバックアップ

- 次の前提条件を考慮する必要があります。
	- データベースを保存し、バックアップログを作成するには、3 番目のマシンが必要で す。
	- ESCはデータベーススキーマのダウングレードをサポートしていません。データベー スを以前の ESC バージョンに復元すると、予期しない問題が発生する可能性があり ます。
- バックアッププロセスを開始する前に、使用可能な外部ストレージスペースがあることを 確認します (OpenStackコントローラ内、またはESCによってアクセス可能なシステム)。 バックアップ/復元は汎用形式で表現でき、escadm ツール
- (scp://<username>:<password>@<backup\_ip>:<filename>)で使用されます。この形式では、 3 番目のマシンのログイン情報、IP アドレス、およびファイルストレージパスが必要で

す。また、localhostIPをバックアップIPとして使用し、ESC VM内にデータベースをバッ クアップしてから、そのファイルを外部ストレージにコピーすることもできます。

スタンドアロン型 ESC または HA アクティブ/スタンバイ(マスターノード)から ESC データ ベースをバックアップするには、次の手順を実行します。

手順

ステップ **1** スタンバイ **ESC** ノードで次の手順を実行します。

a) SSH を使用してスタンバイ ESC インスタンスに接続します。

\$ ssh <username>@<standby\_vm\_ip>

b) ESC インスタンスがスタンバイになっていることを確認し、スタンバイ ESC HA アクティ ブ/スタンバイインスタンス名をメモします。

\$ sudo escadm status --v

「STANDBY」という出力値が表示される場合、そのノードはスタンバイ ESC ノードで す。

c) アクセス権を管理者ユーザに変更します。

sudo bash

d) スタンバイ ESC VM からすべてのログを収集し、バックアップします。

\$ sudo escadm log collect

タイムスタンプログファイルは、/var/tmp/esc\_log <timestamp>.tar.bz2 に生成されます。

e) OpenStack Kilo/Horizon で Nova コマンドまたは VMware クライアントを使用して、スタン バイ ESC インスタンスをシャットダウンします。OpenStack で VM をシャットダウンする 例を以下に示します。

\$ nova stop OLD ESC STANDBY ID

#### ステップ **2** マスター **ESC** ノードで次の手順を実行します。

- a) SSH を使用してアクティブな ESC インスタンスに接続します。 \$ ssh <username>@<active\_vm\_ip>
- b) アクセス権を管理者ユーザに変更します。

\$ sudo bash

c) ESCインスタンスがマスターであることを確認し、マスターESCHAアクティブ/スタンバ イインスタンス名をメモします。

\$ sudo escadm status --v

出力値に「MASTER」と表示される場合、ノードはアクティブ ESC ノードです。

d) ESC HA アクティブ/スタンバイのマスターノードからデータベースファイルをバックアッ プします。

\$ sudo escadm backup --file /tmp/db\_file\_name.tar.bz2 scp://<username>:<password>@<standby\_vm\_ip>:<filename>

e) マスター ESC VM からログを収集し、バックアップします。

\$ sudo escadm log collect

タイムスタンプログファイルは、/var/tmp/esc\_log <timestamp>.tar.bz2 に生成されます。

- ダイナミック マッピング ファイルが ESC サービスによって使用されている場合 は、ダイナミックマッピングファイルをESCログと同じタイミングでバックアッ プする必要があります。ダイナミック マッピング ファイルのデフォルトパスは */opt/cisco/esc/esc-dynamic-mapping/dynamic\_mappings.xml* です。 (注)
- ステップ **3** OpenStack Kilo/Horizon で Nova コマンドを使用して、アクティブ ESC インスタンスをシャット ダウンします。VMware vSphere を基盤とした ESC VM インスタンスの場合は、VMware クラ イアントダッシュボードを使用してアクティブインスタンスをシャットダウンします。OpenStack で VM をシャットダウンする例を以下に示します。

\$ nova stop OLD\_ESC\_ACTIVE

ESCHAアクティブ/スタンバイインスタンスが正常にシャットダウンされたかどうかを確認す るには、**nova list** コマンドまたは **nova show OLD\_ESC\_STANDBY** コマンドを使用します。

ステップ **4** (OpenStack の場合のみ)古い ESC VM からポートを切り離し、古い VM の名前を変更しま す。

> アップグレードされた ESC VM を古いインスタンスと同じ IP アドレスや同じインスタンス名 で稼働する必要がある場合は、各インスタンスからポートを切り離し、古いESCVMをシャッ トダウンしてから、古い ESC インスタンス名を変更します。

> 古い VMware アクティブインスタンスを使用する場合は、別の IP アドレスを割り当て、VM 名を変更します。古いVMwareアクティブインスタンスを使用しない場合は、古いVMを削除 し、アップグレードした新規 VMware アクティブインスタンスに同じ IP アドレスを使用でき ます。古い VM を削除した後、古いインスタンス名と IP アドレスを引き続き使用できます。

ポートを切り離して、古い VM 名を変更するための OpenStack コマンドを以下に示します。

```
nova interface-list ESC_NAME
nova interface-detach ESC_NAME port-id-of-ESC_NAME
nova rename ESC_NAME ESC_NAME.old
```
### <span id="page-6-0"></span>**ESC** データベースの復元

#### 始める前に

データベースを復元するには、次の手順を実行します。

- スタンドアロン型 ESC インスタンスで、ESC サービスを停止します。# sudo escadm stop を実行します。
- HA アクティブ/スタンバイタイプのインスタンスでは、最初にスタンバイの escadm を停 止し、その後にマスター の ESC HA アクティブ/スタンバイインスタンスを停止します。 # sudo escadm stop を実行します。
- すべてのサービスを停止する必要があります。ステータスを確認するには、# sudo escadm status --v を実行します。

#### 手順

ステップ **1** データベースを復元します。ESC VM から次のコマンドを実行します。

\$ scp <username>@<server\_ip>:/path/db.tar.bz2 /tmp/ \$ sudo escadm restore –file /tmp/db.tar.bz2

- ステップ **2** URL に ESC パスワードを入力します。または、上記のコマンドを実行した後に手動で ESC パ スワード入力します。
- ステップ **3** ESCサービスを再起動して、次のコマンドを実行すると、データベースの復元が完了します。

\$ sudo escadm restart

- ESC メンテナンスモードでは、ノースバウンド要求と VNF のモニタリングがブロッ クされます。ただし、ESCがメンテナンスモードに入る前に、ノースバウンド要求を 受けて実行中のトランザクションがあった場合、バックアップおよび復元プロセスに よって、それらのトランザクションに制限が生じる可能性があります。 (注)
	- バックアップと復元によってトランザクションが中断された場合、ESC は、展 開、ネットワークの構築、およびサブネット作成要求に対してエラーを報告しま す。ノースバウンドはこれらのエラーメッセージを処理しますが、場合によって は(OpenStack から UUID を取得する前に ESC が中断されるなど)、ネットワー クやサブネットの漏えいが発生することがあります。
	- ESCは、サービスチェーンのアップグレードに対してエラーを報告し、サービス を再作成するためのサービスチェーンの展開解除と展開(ダウングレードとアッ プグレードではなく)を要求します。

I